**12** Installation and Initial Setup

platform being closed or proprietary is far removed from today's reality. Nearly every technology in Mac OS X is based on well-known standards. Adoption of common standards saves engineering time and allows for much smoother integration with other platforms. Even in the cases where Apple's developers had to engineer their own technology for a new feature, often Apple will release its details as a new standard. A fine example of this is the Bonjour network discovery protocol, which Apple pioneered and has maintained as an open standard for others to develop and use.

Some examples of common standards supported by Mac OS X are:

- $\blacktriangleright$  Connectivity standards—Universal Serial Bus (USB), IEEE 1394 (FireWire), Bluetooth wireless, and the IEEE 802 family of Ethernet standards
- $\blacktriangleright$  File system standards—UNIX File System (UFS), File Allocation Table (FAT32), New Technology File System (NTFS), Zettabyte File System (ZFS), ISO-9660 optical disc standard, Universal Disc Format (UDF)
- - Network standards—Dynamic Host Configuration Protocol (DHCP), Domain Name Service (DNS), Hypertext Transfer Protocol (HTTP), Internet Message Access Protocol (IMAP), Simple Mail Transfer Protocol (SMTP), File Transfer Protocol (FTP), Network File System (NFS), and Server Message Block/Common Internet File System (SMB/CIFS)
- ▶ Application and development standards—Single UNIX Specification v3 (SUSv3), Portable Operating System Interface 1003.1 (POSIX), C and C++, Java, Ruby, Python, and <del>Pearl</del> Perl
- $\blacktriangleright$  Document standards—ZIP file archives, Rich Text Format (RTF), Portable Document Format (PDF), Tagged Image File Format (TIFF), Portable Network Graphics (PNG), Advanced Audio Codec (AAC), and the Moving Picture Experts Group (MPEG) family of media standards

# **Layers of Mac OS X**

In contrast to the apparent simplicity presented to the user on its surface, Mac OS X is a highly complicated operating system made up of hundreds of different processes and several hundred thousand files and folders. However, a bird's-eye view reveals that this operating system is made up of four primary components. Though covered briefly here, many of these concepts will be further discussed in Lesson 5, "Applications and Boot Camp."

 $\blacktriangleright$  Restore System From Backup—You can use this utility to restore a full-system Time Machine archive from a locally connected volume to the target system disk. Time Machine will be further discussed in Lesson 4, "Data Management and Backup."

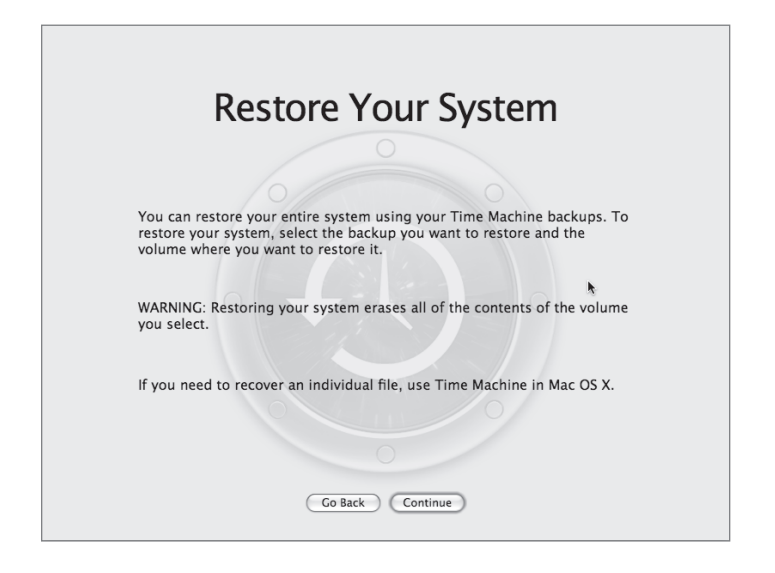

**NOTE ►** The utilities available from the Mac OS X Install DVD can certainly be used to compromise system security. Then again, any system where the default startup disk can be overridden during startup is wide open to compromise. Therefore, it is very important that you use the Firmware Password Utility to protect your secure systems from this attack vector.

# **Repair Permissions**

One of the most common troubleshooting techniques for Mac OS X is to repair disk permissions. Many novice Mac administrators will use this technique every time they encounter any problem. The reality is that this process fixes only file permission issues specific to certain installed Apple software. These receipts are located in the */Library/Receipts/ folder.* Further, this process will not touch any incorrect permission settings on personal or user data. In other words, this process, though a good starting point for addressing application issues, will not fix every incorrect permission issues on a problematic Mac. Though covered briefly here, Disk Utility and file permissions will be further discussed in Lesson 3, "File Systems." For more information you can also refer to Knowledge Base document 25751, "About Disk Utility's repair disk permissions feature."

**I**delete sentence.] **142** File Systems

RAID set creation takes only a few moments, and once it's complete, you should see new RAID set volume in the Disk Utility list and in the Finder. Selecting the newly created RAID set from the column on the left, and then clicking the RAID tab, should reveal that the set is "Online."

# **Rebuilding a RAID Set**

As mentioned earlier, using multiple drives in a RAID set actually introduces more points of storage failure. Fortunately, RAID 1 data mirroring configurations are designed specifically to prevent data loss when a drive fails. Mac OS X even includes the ability to automatically repair mirrored RAID sets if you specified that option during RAID creation.

Before the system mounts a RAID volume, it will check the set for consistency. If the system finds a degraded striped RAID 0 set, you'd better have a good backup because all that data is lost. The system will report the degraded RAID set in Disk Utility, but it will not

**hted text with: I**ne. Only a data recovery service, such as DriveSavers, might have a chance For more about data recovery service providers that can be used without voiding an Apple warranty, see<br>http://data.infa.use/without/without/without/without/without/without/without/voiding an Apple warranty, see [replace highlighted text with:] http://docs.info.apple.com/article.html?artnum=31077.

> **NOTE ►** DriveSavers is the only third-party drive recovery service that will not void your Apple warranty; see http://www.drivesavers.com/.

On the other hand, if the system finds that a mirrored RAID 1 set is degraded it will either warn you or automatically start rebuilding the RAID set if configured. Either way, the volume will still mount and be accessible to you in the Finder. You should avoid writing new data to a degraded RAID set until you have completed the rebuilding process.

There are two main failure modes for a mirrored RAID 1 set:

**One of the drives appears to be responding properly, but the data on the drive is not consistent with the other drives in the set.** If configured, the system will automatically start rebuilding the RAID set data by recopying it from a working drive to the apparently corrupted drive. Otherwise, the system will wait for you to manually engage the rebuild process from Disk Utility.

**One of the drives in the set is no longer available.** If a spare is configured, the system will automatically start rebuilding the RAID set data by copying it from a working drive to the spare drive. Otherwise, the system will wait for you to manually replace the drive and manually engage the rebuild process from Disk Utility.

**156** File Systems

media. It doesn't matter how good the software is, though; if the hardware is no longer reading or writing bits, it's pretty much useless to the file system. If, during troubleshooting, you determine that catastrophic hardware failure is the problem, there really isn't anything you can do to repair the device. Only a data recovery service, such as DriveSavers, might have a chance at recovering your data.

More Info: For more about data recovery service providers that can be used without voiding an Apple <sup>of</sup> warranty, see http://docs.info.apple.com/article.html?artnum=31077.com/.

Conversely, if you're experiencing file system issues but the storage hardware still appears to function, you may be experiencing partial hardware failure or file system corruption. In these cases, there are some steps you can try to repair the volumes or at least recover data.

### **Gathering File System Information**

Before attempting any fixes, you should become fully familiar with the file system configuration you're dealing with. Once again, /Applications/Utilities/Disk Utility will be your main tool for gathering file system information. The availability and status of storage hardware in Disk Utility will help determine if you are indeed experiencing hardware failure.

When you open Disk Utility, it will scan the file system for all attached devices and volumes. To gather detailed information about a specific drive or volume in Disk Utility, simply select the item from the column on the left and then click the Info button in the toolbar. Remember, the drive's name is its size and manufacturer information, whereas a drive's volumes appear directly below the drive name in the list.

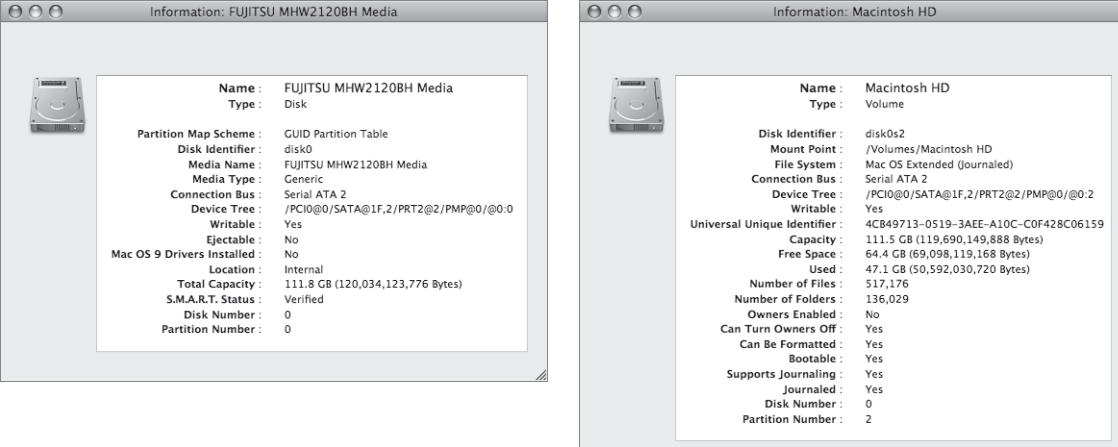

48981c03.qxd 12/6/07 8:57 PM Page 179

installation process. You may also experience permissions issues after restarting from a power loss or system freeze.

System and application errors may occur due to incorrect permissions. Example issues include applications that will not open or an inability to empty the Trash. Many of these permissions issues can be resolved by utilities that are part of Mac OS X. If you are having trouble accessing an application, you should attempt to resolve the issue using Disk Utility's Repair Disk Permissions feature. Also, if you are experiencing problems trying to access home folders, you can use the Reset Password utility to reset home folder permissions. The use of these two utilities for resolving permissions issues is covered next in this lesson.

Most general permissions issues are revealed in obvious ways. A user attempting to access a file or folder is immediately stopped and presented with a dialog stating that he doesn't have the appropriate permissions. In this case, a permissions change on the item, or the folder it's inside of, is usually all that's needed to resolve the issue. If you are going to attempt to repair the item's permissions manually, you should be familiar with the methods outlined in this lesson. Changing permissions from the Finder is covered previously in this lesson, while you will learn how to change permissions from the command line in the "Ownership and Permissions Commands" section later in this lesson. For further guidance, you can also refer to Apple Knowledge Base document 106712, "Troubleshooting permissions issues in Mac OS X."

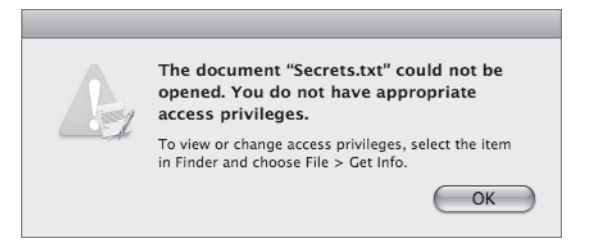

# **Disk Utility's Repair Permissions**

One of the most common troubleshooting techniques for Mac OS X is to use Disk Utility's Repair Disk Permissions feature. Many novice Mac administrators will use this technique every time they encounter any problem. The reality is that this process fixes only file permissions issues specific to  $\widehat{H}$  and  $\widehat{H}$  and third-party software that has left an installation receipt. These receipts are located in the /Library/Receipts/ folder.

[delete and replace:] certain installed Apple software.

**186** File Systems

#### **Navigation Concepts**

First, a few common navigation terms must be clearly defined. This book has thus far referred to file system containers using the common term "folder." Yet another term, "directory," is often used in the CLI as a synonym for folder. Though the terms can be used interchangeably, this book will continue to favor the word "folder" to describe file system containers, as the word "directory" is often used for other non-folder-like items. For example, network databases used to store user information are often referred to as "directories." Furthermore, the process in Mac OS X for accessing these user databases is called the DirectoryService.

A new term you'll see in this book will is "path." A path represents a file or folder's location in the file system. You have already seen paths in this book used to describe the specific location of an application or utility. For instance, the Disk Utility application's file system path is /Applications/Utilities/Disk Utility. The CLI uses pathnames exclusively for navigating and locating items in the file system.

There are two types of file system pathnames: absolute paths and relative paths. Either type is valid for navigating or locating items in the CLI, but they differ in where they start:

- $\blacktriangleright$  Absolute paths—Absolute paths are full descriptions of an item's location starting from the root, or beginning, of the file system. Thus, an absolute path will always begin with a forward slash to indicate the beginning of the file system. This book uses absolute paths to describe the location of items. An example of the absolute path to the user Michelle's Drop Box folder would be */Applications*/Users/michelle/ Public/Drop Box.
- - Relative paths—Relative paths are partial descriptions of an item's location based on where you're currently working in the file system from the CLI. When you first open the Terminal application, your CLI session starts out working from the root, or beginning, of your home folder. Therefore, the relative path from the beginning of your home folder to your Drop Box would be Public/Drop Box.

# **Navigation Commands**

You will use three basic commands for navigating the file system in the CLI: pwd, Is, and cd.

**pwd.** Short for "print working directory," this command will report the absolute path of your current working location in the file system:

MyMac:~ michelle\$ pwd /Users/michelle

[delete:] /Applications

**ls.** Short for "list," ls will list the folder contents of your current working location. Entering a pathname following the ls command will list the contents of the specified item. The ls command has many additional options for listing file and folder information that will be covered throughout this book.

MyMac:~ michelle\$ ls Desktop Library Pictures Documents Movies Public Downloads Music Sites MyMac:~ michelle\$ ls Public Drop Box

48981c03.qxd 12/6/07 8:57 PM Page 187

**cd.** Short for "change directory," cd is the command you will use to navigate in the CLI. Entering a pathname following the cd command will change your current working location to the specified folder. Entering cd without specifying a path will always return you to your home folder. In the following example, Michelle will use the cd command to navigate to her Drop Box folder, and then she will navigate back to her home folder:

MyMac:~ michelle\$ cd Public/Drop\ Box/ MyMac:Drop Box michelle\$ pwd /Users/michelle/Public/Drop Box MyMac:Drop Box michelle\$ cd MyMac:~ michelle\$ pwd /Users/michelle

### **Navigating to Other Volumes**

#### [replace:] forward slash,

In the CLI, the system volume is also known as the root volume and it's identified by the lone backslash, /. It may come as some surprise to you, however, that in the CLI other nonroot volumes appear as part of the main file system in a folder called Volumes. In the following example, Michelle will start in her home folder, navigate to and list the items in the /Volumes folder, and then finally navigate into a volume connected to this Mac via a FireWire disk drive:

MyMac:~ michelle\$ pwd /Users/michelle MyMac:~ michelle\$ cd /Volumes/ MyMac:Volumes michelle\$ pwd /Volumes

This practice is necessary because the CLI uses the spaces between items to parse the command entry into separate logical pieces. A space in a filename without the forward slash will confuse the CLI, and your command will not execute properly.

There are other methods for entering filenames and paths with spaces. One alternative is to surround filenames and paths with quotation marks:

MyMac:~ michelle\$ cd "Public/Drop Box" MyMac:Drop Box michelle\$ pwd /Users/michelle/Public/Drop Box

Another solution involves dragging and dropping items from the Finder to the Terminal window. The Terminal automatically enters the item's absolute path with the appropriate backslash characters before spaces in names. The most efficient solution, though, is to use the tab-complete feature built into Mac OS X's CLI to automatically complete file and pathnames for you. Saving time by using tab completion is covered next in this lesson.

When navigating the file system, you can also save time by using the double period  $\ldots$ shortcut to indicate the previous folder. In other words, if you were in working your home folder located at /Users/username, entering cd .. would tell the CLI that you want to navigate to the /Users folder. In the following example, Michelle navigates to her Drop Box folder, backs up to her Public folder, and then finally backs up twice to the /Users folder:

MyMac:~ michelle\$ cd Public/Drop\ Box/ MyMac:Drop Box michelle\$ pwd /Users/michelle/Public/Drop Box MyMac:Drop Box michelle\$ cd .. MyMac:Public michelle\$ pwd /Users/michelle/Public MyMac:Public michelle\$ cd ../.. MyMac:Users michelle\$ pwd /Users

Finally, there is the ~, or tilde. This little guy is used as shorthand to describe the current user's home folder in a pathname. Once again using the example from earlier, the current user's Drop Box is located at ~/Public/Drop Box. This also helps to explain the tilde you see in the default command prompt. For example, if Michelle opened the Terminal and logged on as herself on a computer called MyMac, the command prompt would show

48981c03.qxd 12/6/07 8:57 PM Page 189

[replace:] backslash

[replace:] 664

In the following example, Michelle will use the chmod command to change the permissions of testfile1 and testfolder to allow read and write access for the owner and the group but read-only access for everyone else. She will first use alphanumeric abbreviations, and then octal permission equivalents.

**NOTE ►** Remember, if you want to change the permissions of a folder and its contents, you must tell the chmod command to run recursively by adding the -R option.

```
MyMac:~ michelle$ ls -l Desktop/
total 0
-rw-r--r-- 1 michelle staff 0 Aug 20 15:49 testfile1
drwxr-xr-x 4 michelle staff 136 Aug 20 15:47 testfolder
MyMac:~ michelle$ chmod ug=rw,o=r Desktop/testfile1 
MyMac:~ michelle$ ls -l Desktop/
total 0
-rw-rw-r-- 1 michelle staff 0 Aug 20 15:49 testfile1
drwxr-xr-x 4 michelle staff 136 Aug 20 15:47 testfolder
MyMac:~ michelle$ chmod 775 Desktop/testfolder/
MyMac:~ michelle$ ls -l Desktop/
total 0
-rw-rw-r-- 1 michelle staff 0 Aug 20 15:49 testfile1
drwxrwxr-x 4 michelle staff 136 Aug 20 15:47 testfolder
```
### **Using the Sticky Bit**

As mentioned previously in this lesson, the /Users/Shared folder has a unique permissions setting that allows all local users to read and write items into the folder yet prevents other users from being able to delete files that they didn't originally put in this folder. This special permissions configuration is brought to you courtesy of the "sticky bit." Essentially, enabling the sticky bit on a folder defines it as an append-only destination, or, more accurately, a folder in which only the owner of the item can delete the item.

You can clearly see the sticky bit setting of the /Users/Shared folder when you view its ownership and permissions. Note the t on the end of the permissions information, which indicates that the sticky bit is enabled:

```
MyMac:~ michelle$ ls -l /Users/
total 0
drwxr-xr-x+ 13 Guest staff 442 Aug 9 18:33 Guest
```
**552** Startup Process

The very first process started in the user environment is /sbin/launchd, which runs as root, and is given the process identification of 1. In UNIX terms, this first instance of launchd is the first parent process that spawns all other child processes, and those processes go on to spawn other child processes, and so on. Essentially, this first instance of launchd, also known as the parent launchd process in this text, will ultimately be responsible for starting all other system user and human user processes.

The /Applications/Utilities/System Profiler application lists all processes along with their identification numbers and parent/child relationships. In the System Profiler, you can sort the process list by clicking on the title of the Process ID column, and you can view a process's parent process by double-clicking on its name in the list. You will find it beneficial to open the **System Profiler** and examine the process listing as you learn about how Mac OS X starts up the user environment. Detailed information about using the **System** Profiler application was covered in Lesson 5, "Applications and Boot Camp."

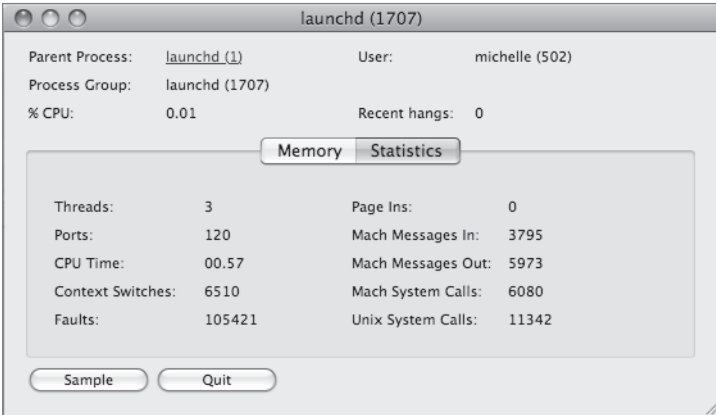

### **System Initialization**

The first task for the parent launchd process is to complete the system initialization by starting all other system processes. Previous versions of Mac OS X show the "Welcome to Mac OS X" dialog with a progress bar to indicate system initialization status as the various system processes start up. However, with Mac OS X 10.5 the launchd process has been highly optimized, so the system initialization process takes only a few moments and is indicated by a bright blue background on all displays.